## **VLAN Configuration on SPA525G/SPA525G2 IP Phones**

## **Objective**

This document showcases the procedure to configure VLAN on the SPA525G/SPA525G2 IP Phone. VLAN configuration helps to distinguish between data traffic and voice traffic. This helps in better network management.

## **Applicable Devices**

- SPA 525G
- SPA 525G2

## **VLAN Configuration.**

Step 1. Press the **Setup** button on the phone. The Information and Settings menu appears.

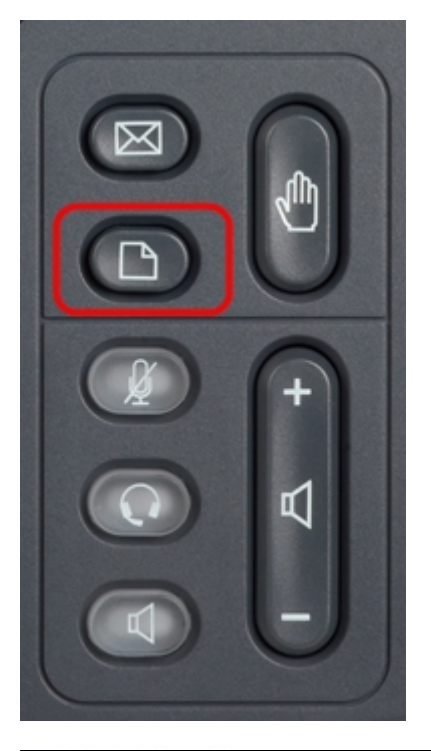

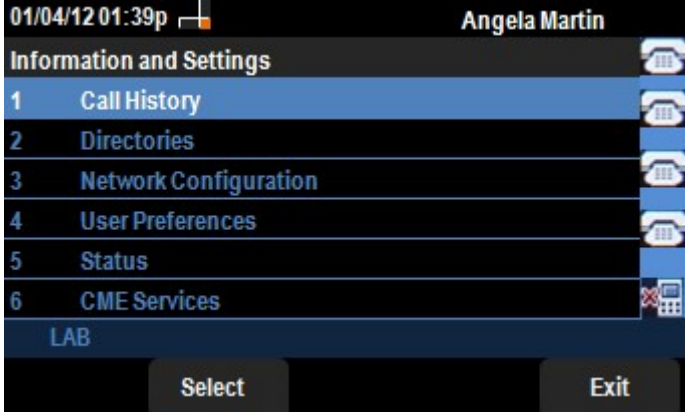

Step 2. Use the navigation keys and scroll down to Network Configuration. Press the **Select**

softkey. The Network Configuration menu appears. Using the navigation keys, scroll down to VLAN option.

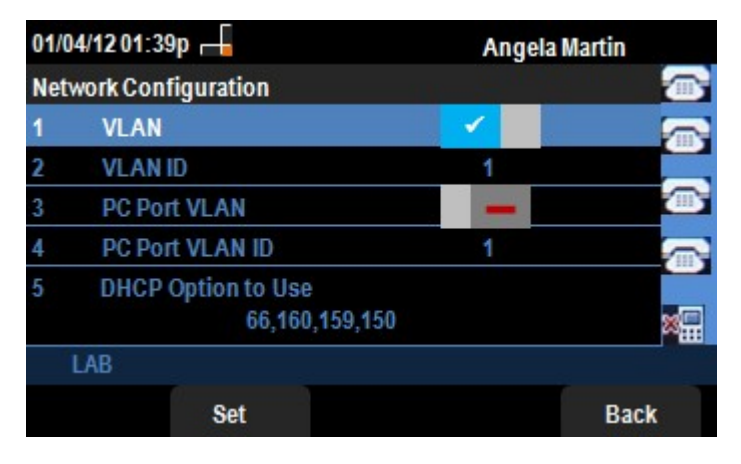

Step 3. The fields are explained as follows.

• VLAN — To enable VLAN, press the **Right Arrow** navigation key with this option selected. A white check mark on the blue background confirms that VLAN is enabled. To disable, press the **Left Arrow** navigation key.

• VLAN ID — If the VLAN is going to be used without the CDP, enter the VLAN ID for the IP phone in this field. The voice packets are tagged with this VLAN ID.

• PC Port VLAN —To enable PC Port, press the **Right Arrow** navigation key with this option selected. A white check mark on the blue background confirms that PC Port is enabled. To disable, press the **Left Arrow** navigation key.

• PC Port VLAN ID — The phone with this ID tags all the frames coming from the PC. This field can take values in the range 0-4095, including 0 and 4095.

Step 4. Press the **Back** softkey to go back to the previous Information and Settings menu.